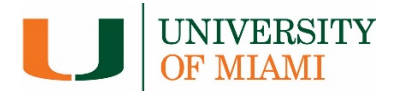

# **BISResearch**

# **Agreements Quick Reference**

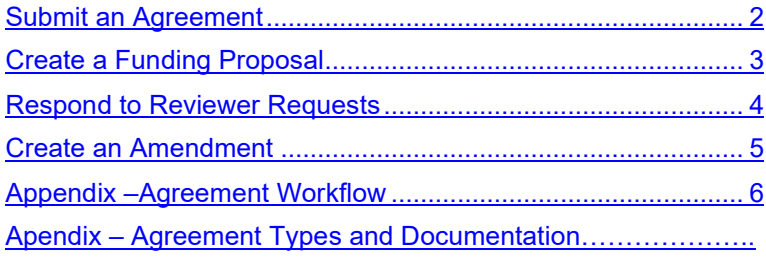

<span id="page-1-0"></span>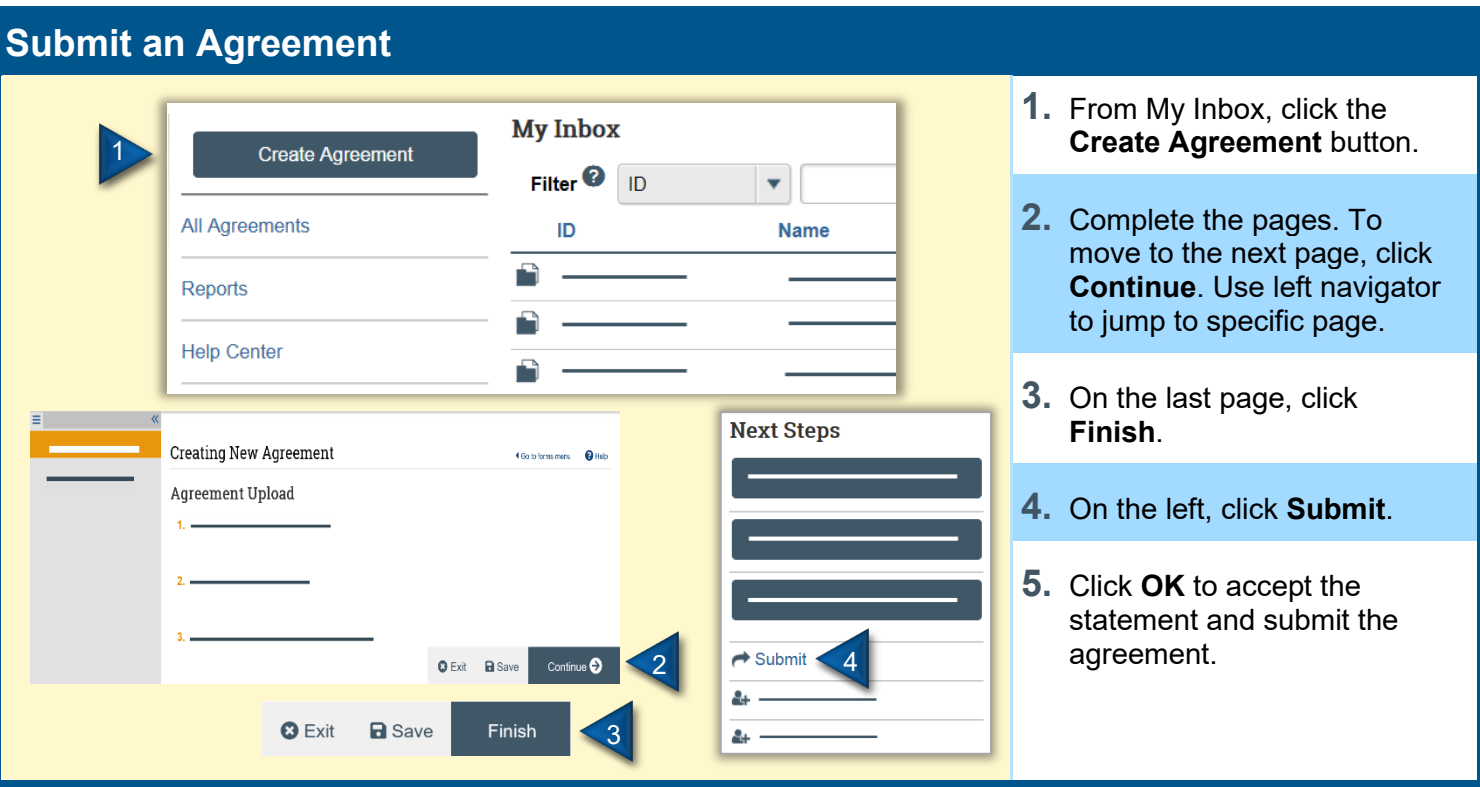

### <span id="page-2-0"></span>**Create a Funding Proposal**

If you are a PI, study staff member, or a grants specialist, you can create funding proposals in the IBISResearch system. This topic shows how to create funding proposal, and check it for errors and omissions. If you are submitting a Clinical Trial Agreement (CTA) you must first create a funding proposal to accompany the CTA.

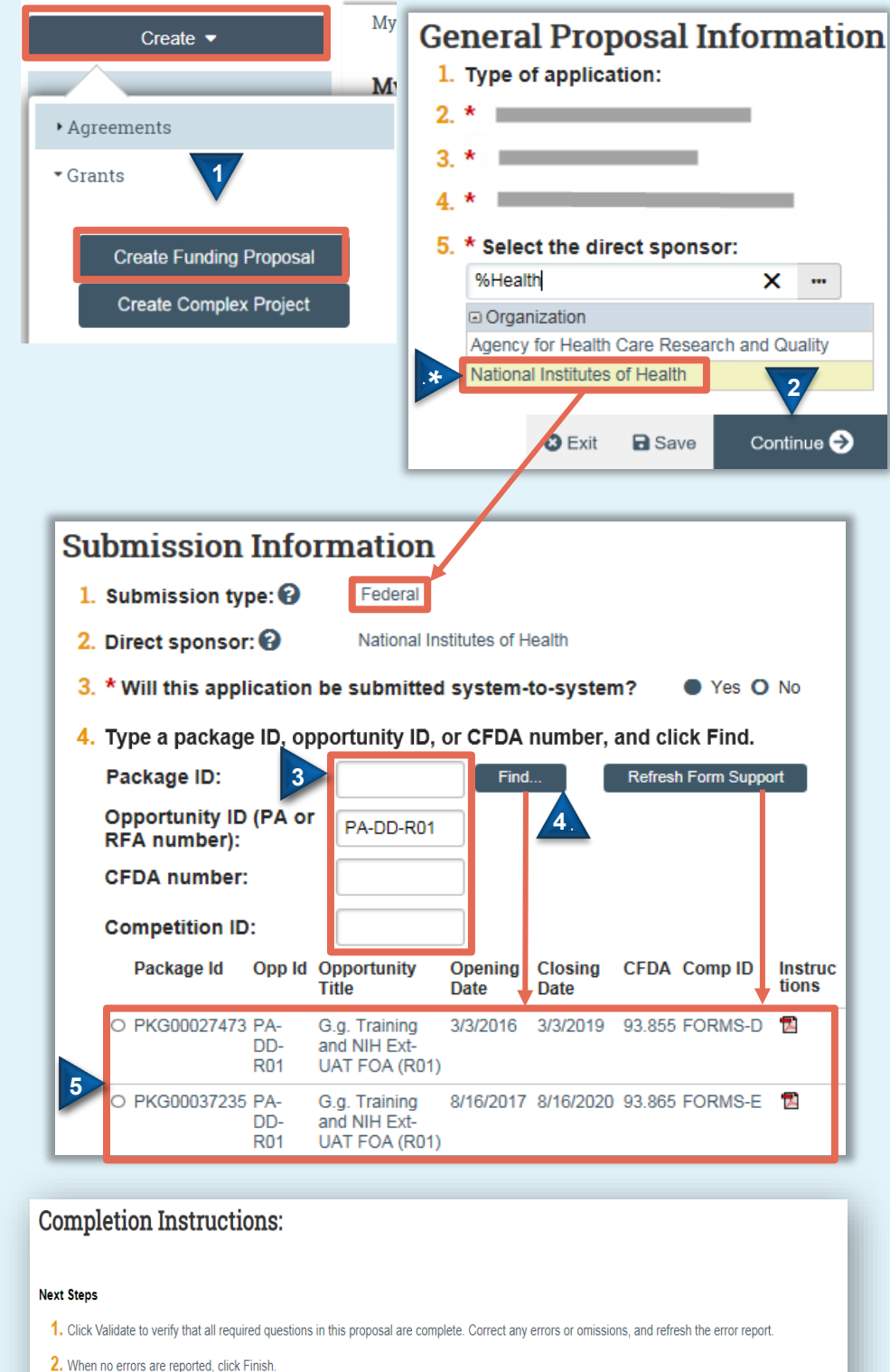

- 3. From the proposal workspace, complete the primary budget and any other budgets you add for this project.
- 
- 4. Generate the SF424 and supply any required information not auto-populated from the proposal. (Upload any SF424 attachments to the SF424

5. Start the institutional approval cycle by submitting the proposal for department review.

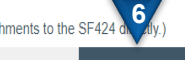

**B** Exit **a** Save Finish

#### **Where do I start?**

**1.** From **My Inbox**, click **Create,**  then, **Create Funding Proposal**.

#### **How do I get the correct forms?**

- **2.** Fill out each page and click **Continue**. (Asterisked fields are required.)
- **A** Which direct sponsor you select determines whether you are subsequently queried for Federal or non-Federal grant information. Once you specify the sponsor, Grants creates a budget you can complete.
- **3.** To search for a Federal opportunity, type in one or more of these search criteria and click **Find**. Grants.gov returns matching opportunities, their requirements, and forms (if supported by Huron SF424). **Note**: Competition ID can only be used with other criteria.
- **4.** To replace the currently attached forms with any supported updates, click **Refresh Form Support**.
- **5.** Select the desired opportunity.

#### **How do I finish the proposal?**

**6.** After completing all required fields and any optional fields you choose on the proposal pages, follow the completion instructions on the last page, and then click **Finish**.

#### **What Next?**

Create the Agreement from the Funding Proposal and Submit for Department Review.

#### <span id="page-3-0"></span>**Respond to Reviewer Requests**

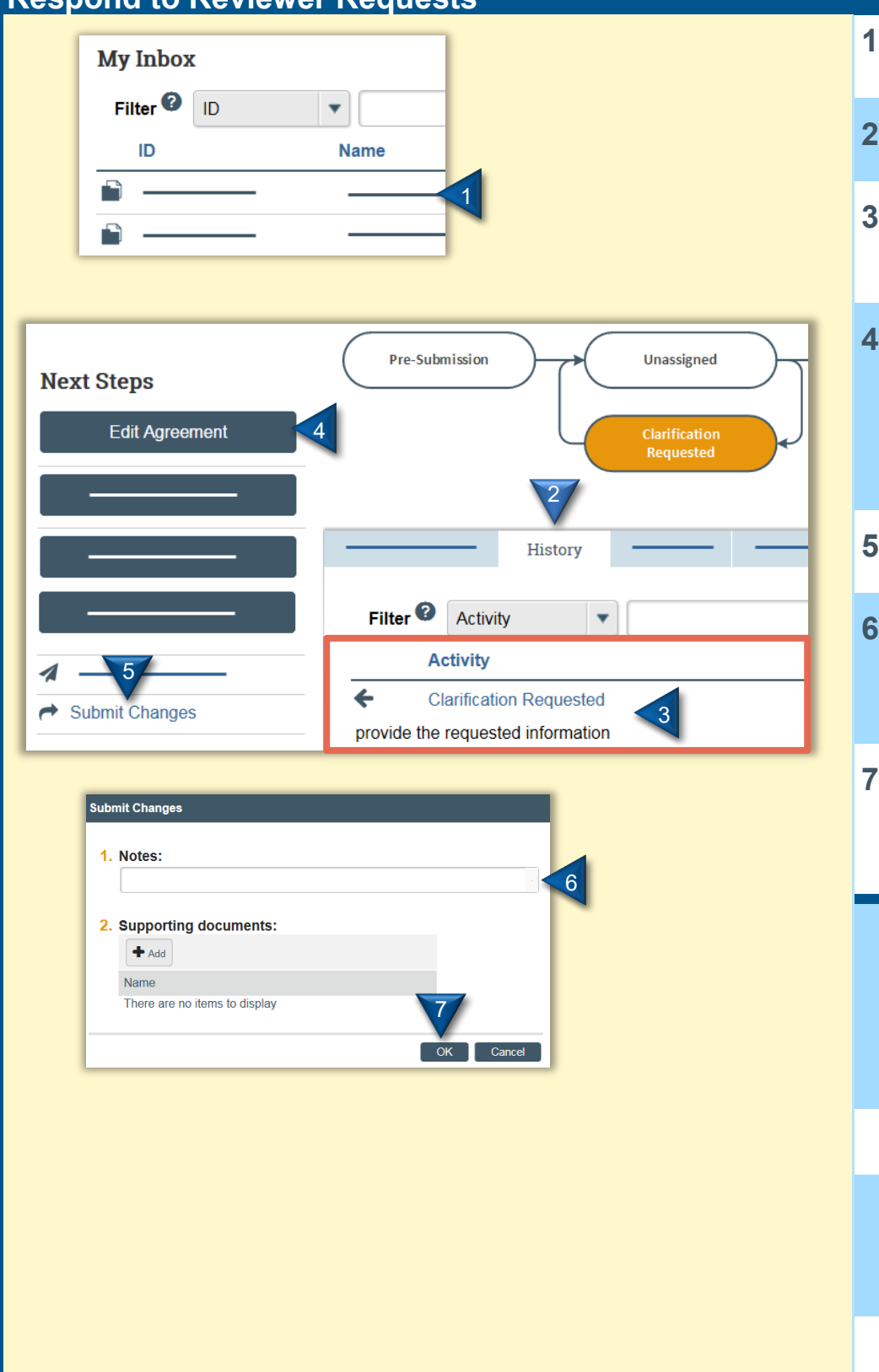

- **1.** From My Inbox, click the agreement name to open it.
- **2.** Click the **History** tab.
- **3.** Look for the **Clarification Requested** activity and review any reviewer comments.
- **4.** To update the agreement, click **Edit Agreement** on the left and make the changes. If not, go to the next step. You will be able to enter a response for the reviewer before submitting.
- **5.** Click **Submit Changes**.
- **6.** (Optional) In the Notes box, type a response to the reviewer's comments or questions.
- **7.** Click **OK**.

#### <span id="page-4-0"></span>**Create an Amendment**

You can create amendments for agreements in the Active, Expired, and Evergreen states. Only one amendment can be in progress at a time.

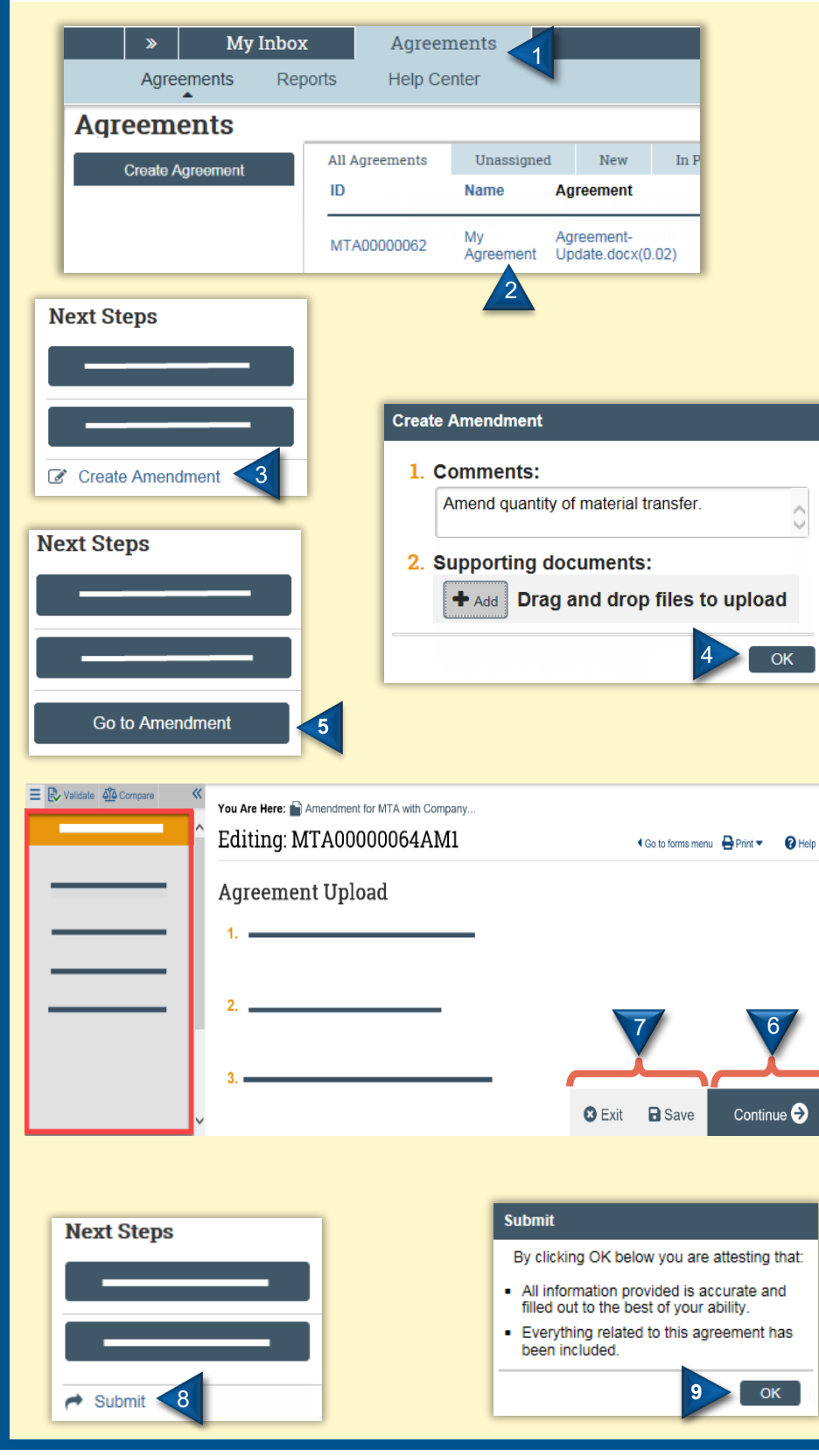

- **1.** In the top navigation, click **Agreements**.
- **2.** On the **All Agreements** tab, click the name of the agreement to amend.
- **3.** At the left of the workspace click **Create Amendment**.
- **4.** Add any comments and supporting documents you think necessary, then click **OK**.
- **5.** On the left of the workspace, click **Go to Amendment**.
- **6.** Click **Continue** to move to the next page, or use left navigator to jump to specific page, and make the necessary changes.

**Note**: The Agreement creator has the same edit rights to the amendment as the Agreement Manager/PI.

- **7.** When satisfied with your changes, click **Save**, and then **Exit**.
- **8.** At the left of the workspace, click **Submit** to submit the Amendment for review.
- **9.** Click **OK** to confirm the amendment is complete and correct.

*Agreements Quick Reference Guide*

## **Appendix –**

- **Agreement Types and Required Documentation**
- <span id="page-5-0"></span>• **Agreement Workflow**